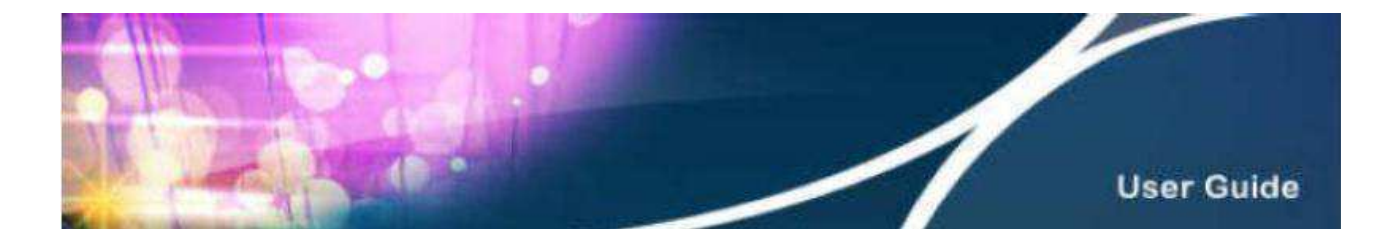

## **Instruction for HKBN Email Account Settings in Windows Live Mail**

1. Select ''Window Live Mail'', then click "Email".

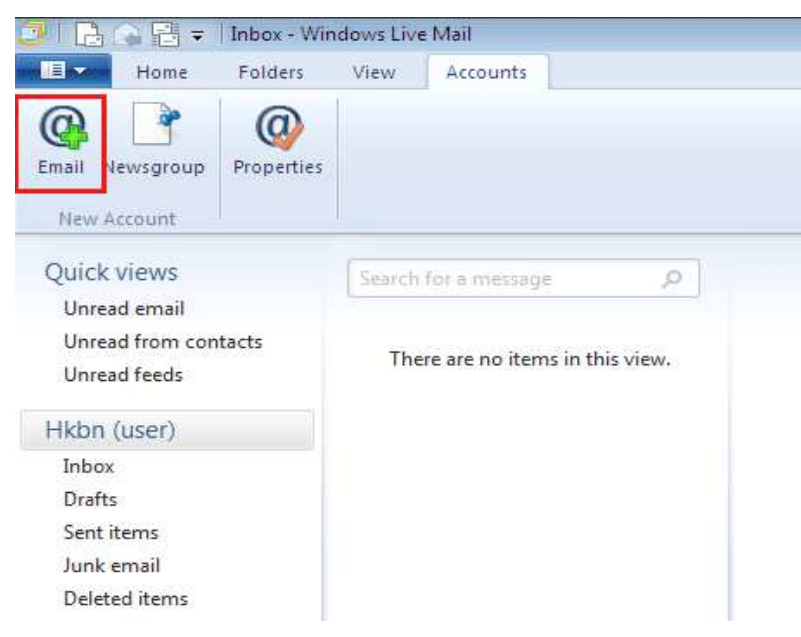

2. In the "Email Address" column, enter your HKBN's email address, then enter your password. Set up your display name, then tick the box of ''Manually configure server settings". Then, click "Next".

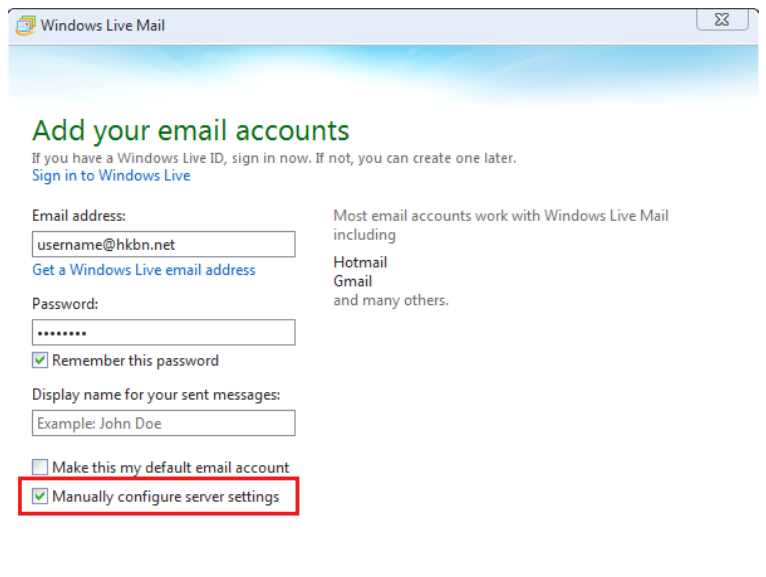

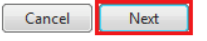

- 3. Enter the following information for ''Configure server settings":
	- "Server enter": select "POP".
	- "Server address'': enter "popo.hkbn.net"
	- "Port": enter "110"
	- Clear the tick box of "Requires a secure connection (SSL).
	- "Authenticate using": select "Clear text''
	- "Logon user name": enter your HKBN's email address
	- "Outgoing server address": enter "smtpo.hkbn.net"
	- "Port" : enter "25"
	- Clear the tick box of "Requires a secure connection (SSL)" & "Requires authentication".
	- After you have finished checking the information that you had entered, then click "Next".

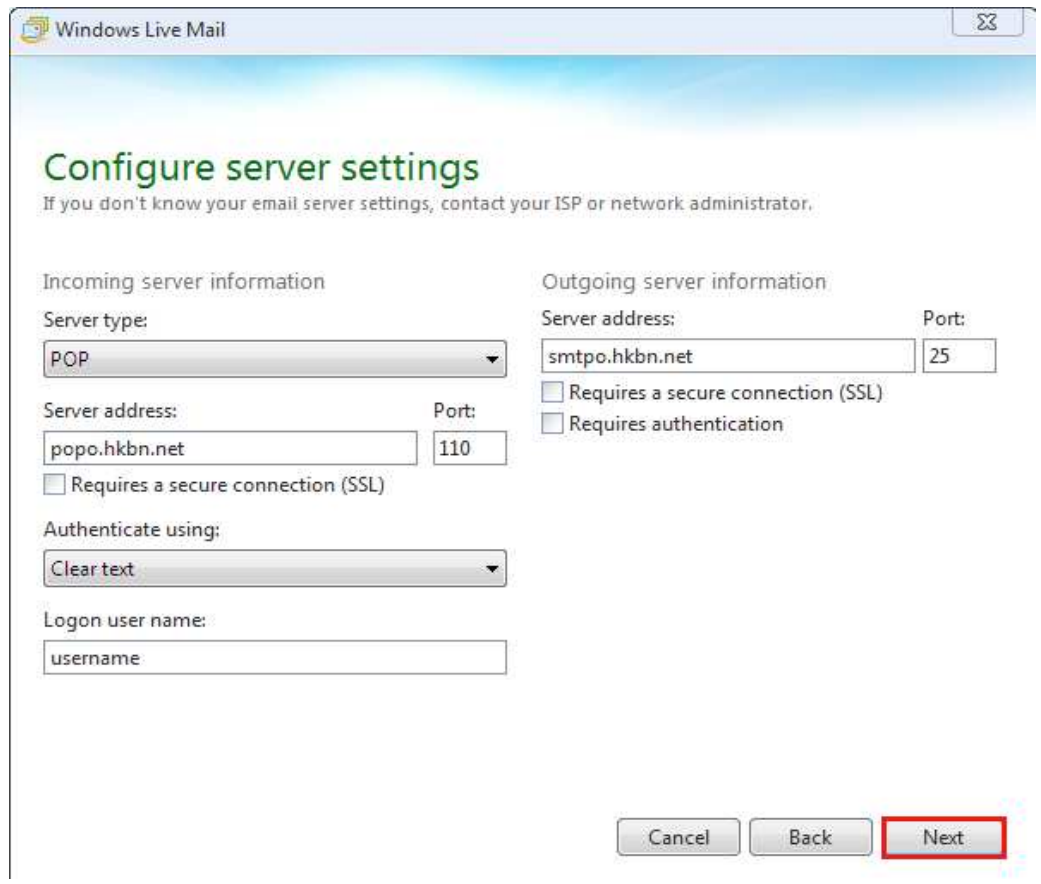

4. Click "Finish" to complete your settings.

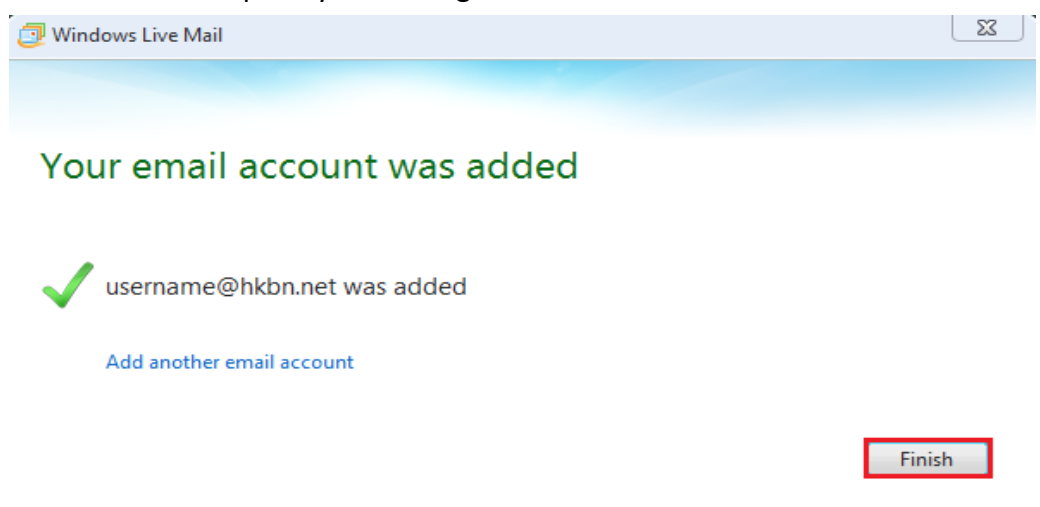

\*The incoming mail server "popo.hkbn.net'' is not unique in our system. Please login to ''My Account'' to check your "Incoming Mail Server Name".

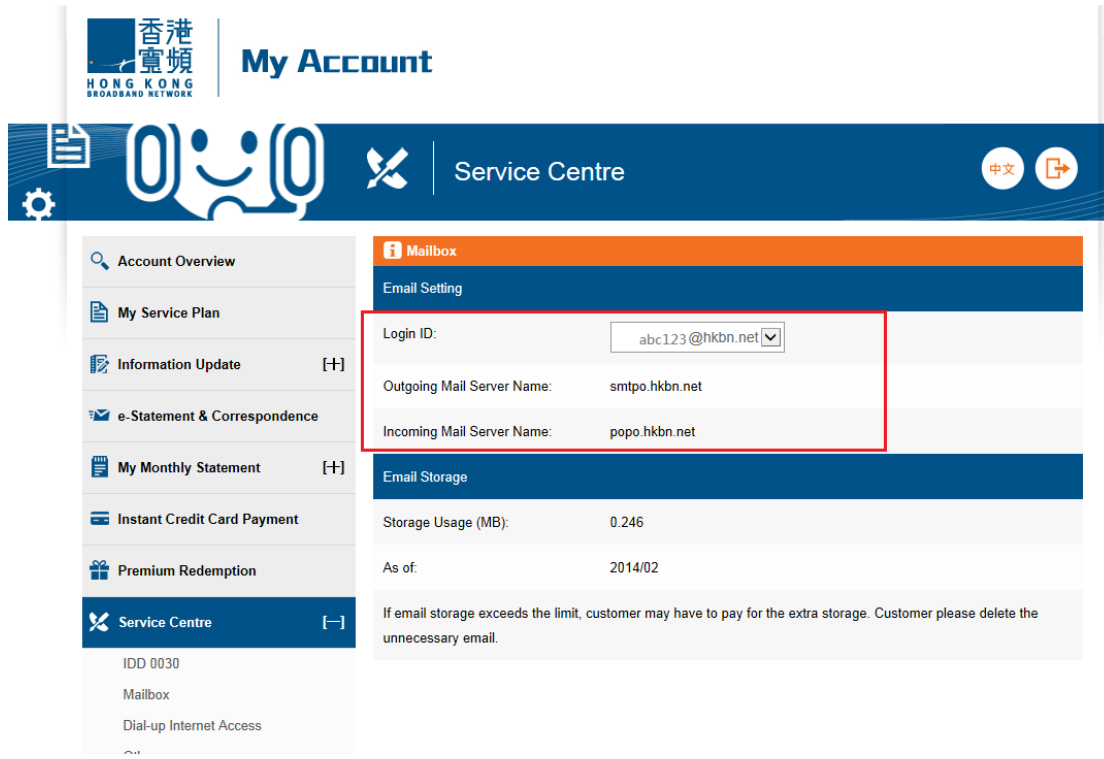